# Setting Up Mulberry® (Based on version 4.0.7 for Windows, Mac and Linux)

**Technical Manual: Configuration and Setup** 

Document Updated: 2/07

Note: Mulberry is a powerful cross-platform application that includes both email and calendering functions. It is available in essentially similar versions for Windows, the Mac OS and Linux.

### Setting Up Mulberry Mail

1. To set up your mail account, choose Mulberry's Preferences / Advanced feature.

Note: The Windows version of Mulberry places tabs in the Preference panel at the top; they are at the left in the Mac version.

- 2. Click Advanced to open the expanded user settings.
- 3. Select New, from the Account drop-down menu and enter the following information:
  - In the Create New Account window, name your account and choose IMAP Mailbox from the dropdown menu and click OK.

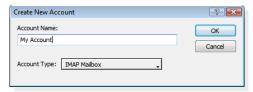

- Under Server, enter imap.emailsrvr.com.
- Under Authenticate, choose Plain Text from the Method drop-down menu.
- In the User category enter your email address, such as myname@mydomain.com.
- Click Save User ID and Save Password to avoid having to reenter your login information every time you retrieve your messages.
- Make sure that Match User ID and Password are checked.
- 4. To configure your SMTP or outgoing server, click on Account and choose SMTP from the drop-down menu.
  - Under Server, enter smtp.emailsrvr.com.
  - Under Authenticate, choose Plain Text from the Method drop-down menu.
  - In the User category, enter your email address, such as myname@mydomain.com.
  - Be sure that Save User ID and Save Password are checked to avoid having to reenter your login information each time you retrieve your messages.
  - Check Match User ID and Password.

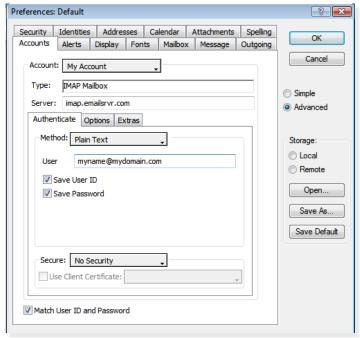

- 5. Some versions require you to alter the default IMAP account before you can save a new account. To do this, first choose Identities and select Default from the list.
  - Select Change and enter your Name and Email where indicated.
- 6. Click OK to store your new account preferences.

Note: To create additional accounts, repeat the above steps beginning with number 3, where you name your account and choose the mailbox type.

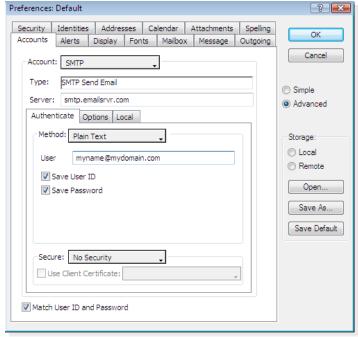

## **Changing Outgoing (SMTP) Servers**

If you experience trouble sending mail, it is likely that your ISP is blocking the default Port 25; this is a very common process that's designed to protect the service from spammers. To fix this problem, follow these steps:

- Choose Mulberry's Preferences / Advanced dialog box.
- 2. Click Advanced to open the expanded user settings.
- Select SMTP, from the Account drop-down menu and reenter the server information as follows: smtp.emailsrvr.com:587. The last number represents the port number used to send outgoing messages.
- 4. Click OK to store your settings.

## **Assigning SSL Secure Server Settings**

The SSL protocol allows you to send and receive secure mail messages to and from your email server. The setting, though, doesn't apply to your messages once they leave the email server.

- Choose Mulberry's Preferences / Advanced dialog box and follow these steps:
  - Click Advanced to open the expanded user settings.

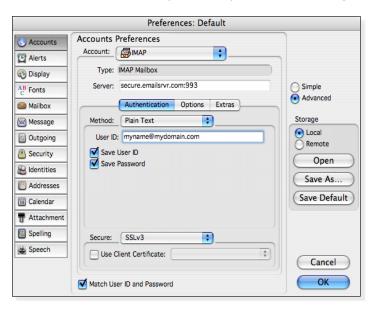

- Select My Account (or whatever name you used when you created your account).
- When your account information appears, reenter the server information as follows: secure.emailsrvr.com:993. The last number represents the port number used to receive incoming messages via a secured setting.
- At the lower part of the dialog box, click on the Secure drop-down menu and select SSLv3.

- To assign secure settings to your outgoing messages, choose SMTP, from the Account drop-down menu and follow these steps:
  - Under Server, reenter the server information as follows: secure.emailsrvr.com:465 (or you can use 587). The last number represents the port number used to send outgoing messages.
  - At the lower part of the dialog box, if you entered port 465, above, select SSLv3 If you entered port 587, above, select STARTTLS - SSL.
- 3. Click OK to store your settings.

**Note:** Some ISPs do not allow their customers to use third-party SMTP servers. If you encounter this problem, you will need to use the ISP's outgoing servers instead for the messages you send.

### **Checking for Mail Automatically**

- 1. Choose Mulberry's Preferences / Advanced dialog box.
- 2. Click Advanced to open the expanded user settings.
- 3. Select My Account, from the Account drop-down menu.
- 4. Click the Alerts tab and follow these steps:

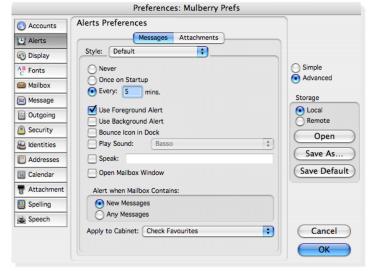

- · Click the checkbox labeled Every.
- Enter how often Mulberry should check for new messages. The default setting is five minutes.
- Click Use Foreground Alert to provide a warning message when new messages are found.

**Note:** You can choose among other alert methods, such as having a background alert, bouncing the icon in the Dock under Mac OS X, playing a sound or speaking the alert. You can also open the mailbox window as soon as new messages are received.

5. Click the OK button to store your settings.